# 【注意】

アクセスポイント (APN) の設定をする前に、Wi-Fiがオフになっていることをご確認ください

①Top画面より「アプリ一覧」 をタップしてください

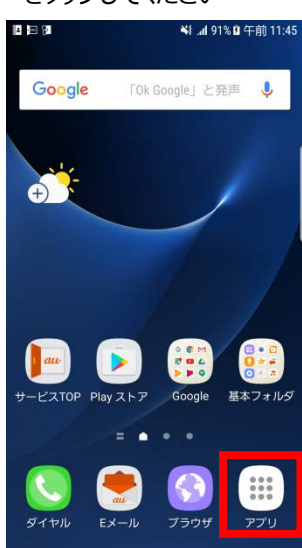

④ 「Wi-Fi」をオフにし、 「モバイルネットワーク」を タップしてください

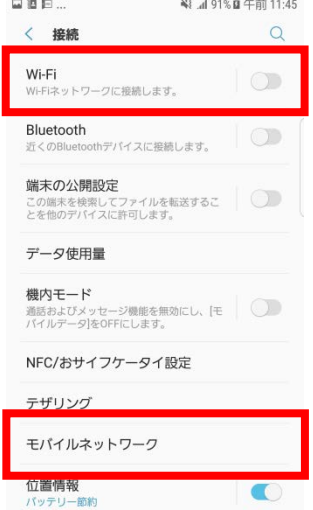

### ⑦ネットワーク名などの情報を設定し、 右上の「・・・」からメニューを開いて保存をタップしてください

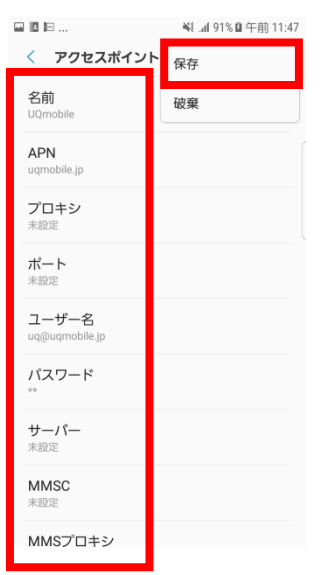

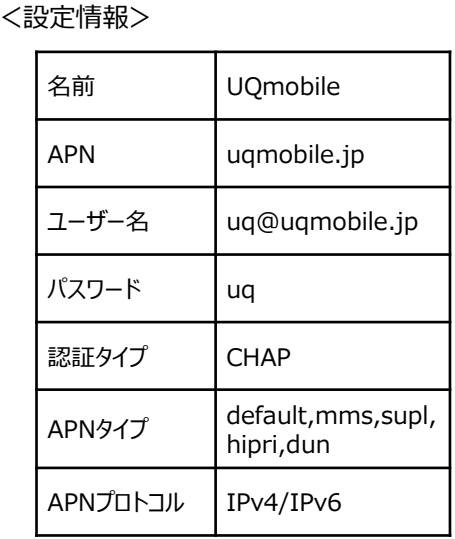

⑨画面上段に「4G」のピクトが立ちましたら設定完了です。 通信がご利用いただけます。

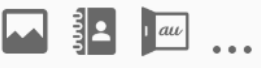

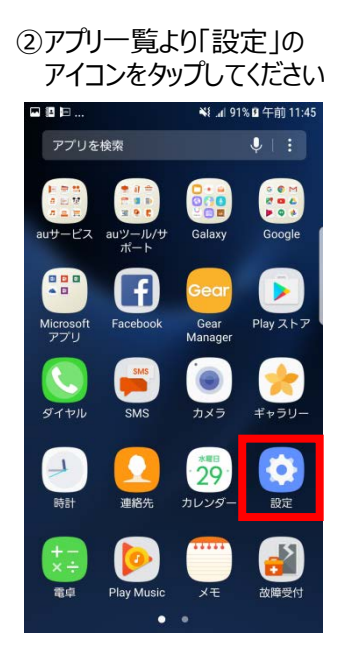

## ⑤「APN」をタップしてください

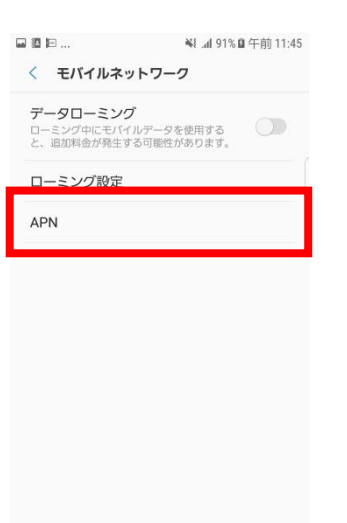

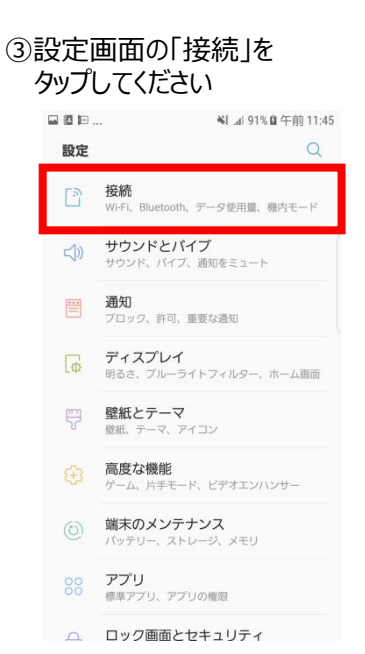

#### ⑥右上の「追加」をタップ し、 「APN」をタップしてください

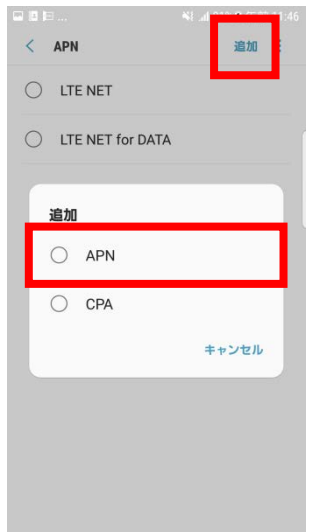

#### ⑧保存が完了しましたら 「UQmobile」をオンにしてください

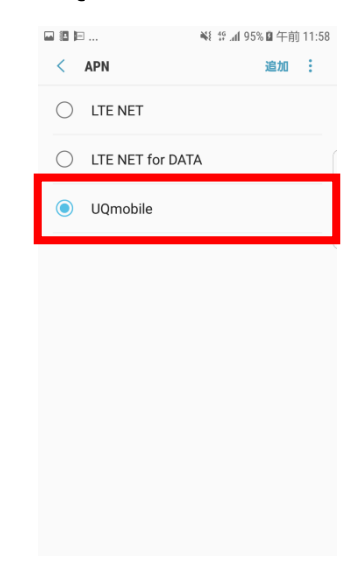

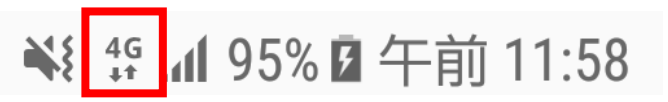